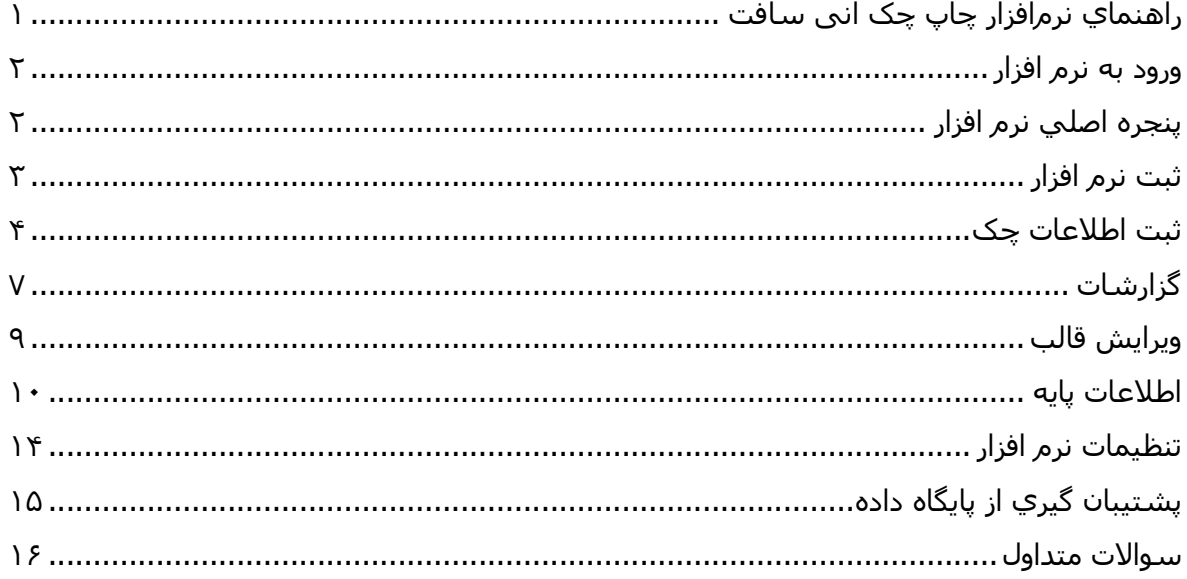

راهنمای نرمافزار چاپ چک انی سافت

 $\lambda$ 

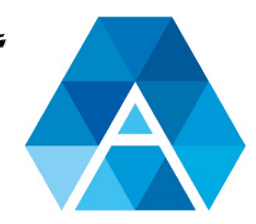

گروه نرم افزاری انی سافت<br>AnySoft Group

# ورود به نرم افزار

پس از نصب نرمافزار، بر روي آیکن برنامه که در دسکتاپ يا منوي برنامهها قرار گرفته کليک نماييد تا پنجرهي ورود باز شود.

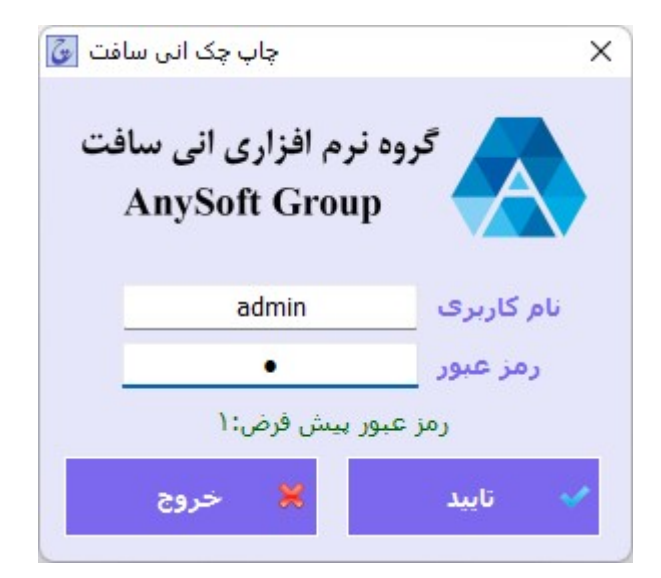

هنگام ورود به نرم افزار برای اولين بار از اطلاعات زیر استفاده کنيد:

نام کاربری پيش فرض: admin رمز عبور پيش فرض: 1

در هنگام ورود اطلاعات به کوچکي و بزرگي حروف و زبان صفحه کليد دقت نماييد!

سپس روی تایيد کليک کنيد.

نام کاربری و رمز عبور از بخش تنظيمات قابل تغيير است.

پنجره اصلي نرم افزار

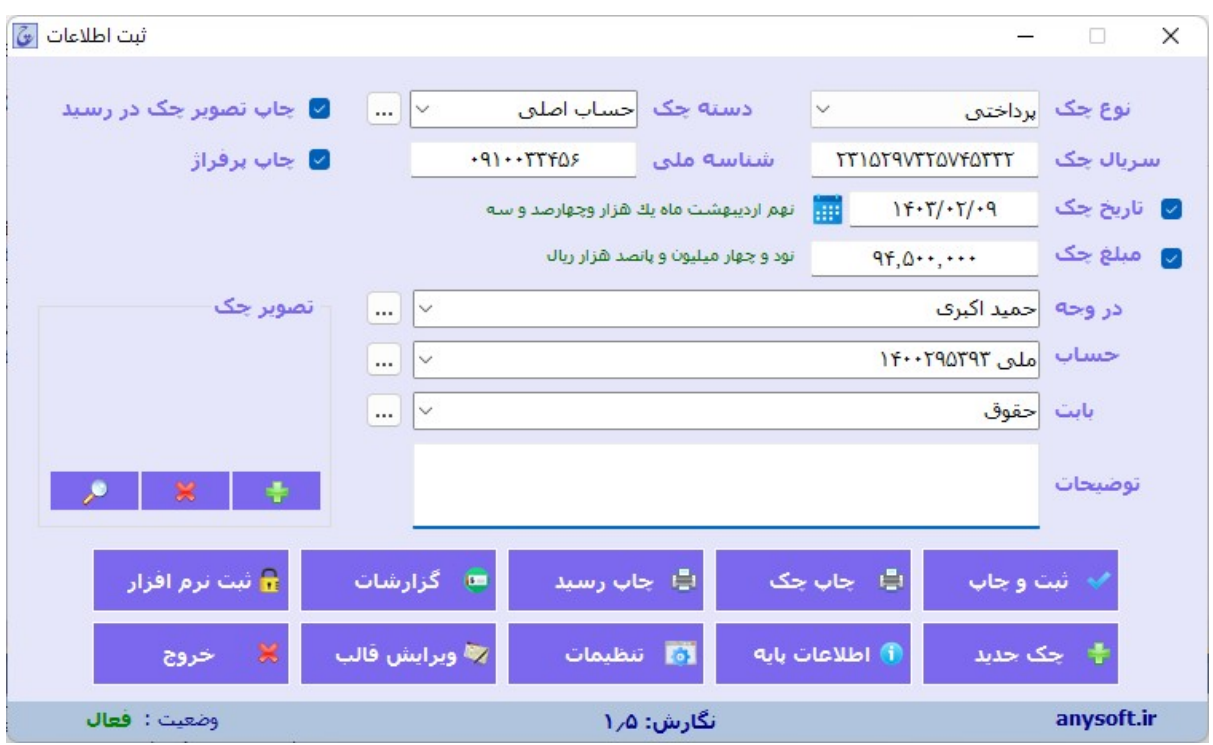

در پنجرهي اصلي نرمافزار ميتوانيد به تمام امکانات برنامه دسترسي داشته و بخشهاي مختلف را مديريت نماييد.

# ثبت نرم افزار

در پنجره اصلی با کليک روی ثبت نرم افزار پنجره زیر نمایش داده خواهد شد:

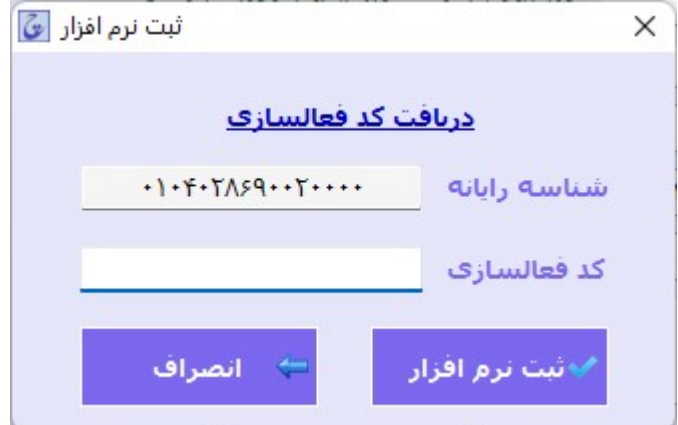

پس از خرید اینترنتی نرم افزار شناسه پرداخت به ایميل شما ارسال خواهد شد.

به منظور دريافت کد فعالسازي به آدرس:

#### https://anysoft.ir/register

مراجعه نموده و با ورود نام، شناسهي رايانه و شناسهي پرداخت، کد فعال سازي دريافت نماييد. پس از دريافت کد فعالسازی از سایت، آن را در محل مربوطه وارد نماييد.

شناسه رايانه در داخل نرم افزار/ قسمت ثبت نرم افزار قابل مشاهده است.

لازم به ذکر است، هر کد فعالسازي تنها مختص همان رايانه بوده و با شناسهي رايانه مرتبط است. ممکن است با تغيير سخت افزار، شناسهي رايانه نيز دگرگون شود.

ثبت اطلاعات چک

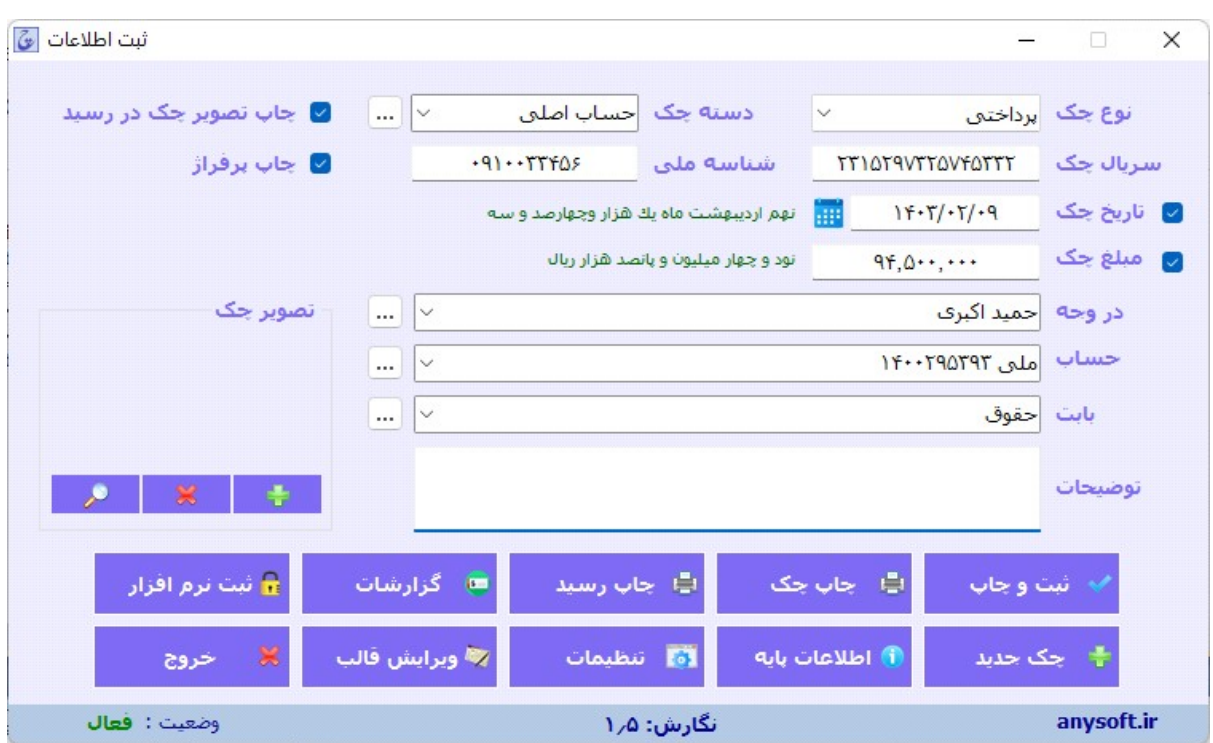

در پنجره اصلی برنامه می توانيد اطلاعات چک را ثبت نمایيد.

می توانيد نوع چک (دریافتی یا پرداختی) و همچنين دسته چک را مشخص نمایيد.

در اين قسمت مي توانيد دادههاي مربوطه (اعم از سريال، تاريخ و مبلغ چک، در وجه، توضيحات و...) را وارد نماييد. ضمناً ميتوانيد با حذف تيک گزينهي "تاريخ" يا "مبلغ" چک منطبق با نياز خود صادر نماييد.

با کليک روي <sup>است ا</sup> بخش اطلاعات پايه نمايش داده مي شود.

تاريخ و مبلغ به حروف توسط نرمافزار پردازش و توليد ميگردد.

در صورتي که "چاپ پرفراژ" را انتخاب نموده باشيد، مبلغ چک بهصورت لاتين بر روي چک قرار ميگيرد.

در قسمت تصویر چک می توانيد تصویر چک را اضافه کرده و در برنامه ذخيره کنيد. همچنين با انتخاب گزینه چاپ تصویر چک در رسيد تصویر موردنظر در رسيد چک نيز نمایش داده خواد شد و می توانيد آن را چاپ نمایيد.

در پنجره اصلی پس از ثبت اطلاعات هر چک در صورتی که میخواهيد اطلاعات چک دیگری را ثبت نمایيد ابتدا روی دکمهی "چک جدید" کليک کنيد و سپس اطلاعات را وارد نمایيد.

با کليک روی ثبت و چاپ اطلاعات ثبت شده و فرم پيش نمایش چاپ نمایش داده می شود:

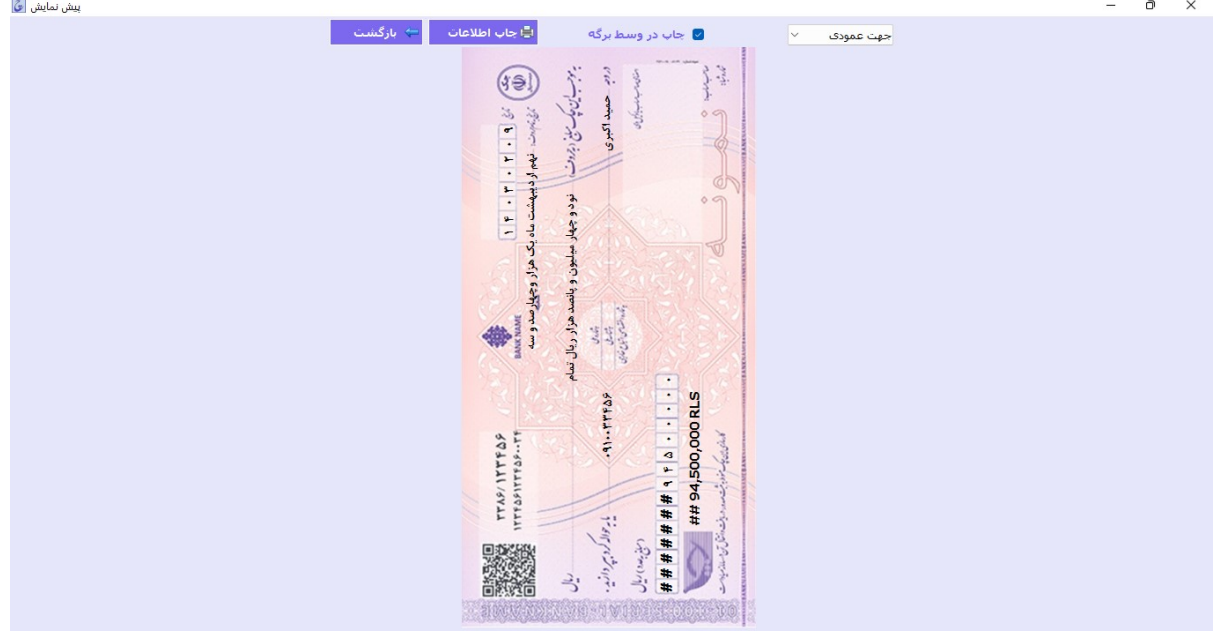

جهت تغيير جهت چاپ چک، گزينهي "چاپ عمودي" يا "چاپ افقي" را انتخاب کنيد.

در نظر داشته باشيد با انتخاب هر کدام از حالات فوق، حتماً بايد برگهي چک هم دقيقاً مطابق با جهت چاپ در برگهدان چاپگر قرار گيرد. به عنوان مثال در صورت چاپ عمودي، ميبايست چک بهصورت عمودي درون چاپگر قرار داده شود.

برای تست چاپ برگه ای مشابه چک را در وسط برگه دان پرینتر(به صورت عمودی یا افقی) قرار دهيد و روی چاپ اطلاعات کليک کنيد.

در صورت انتخاب دکمهي "ثبت و چاپ"، پس از ثبت دادهها پنجره "پيش نمایش چاپ" نمايش داده خواهد شد. و در حالتي که دکمهي "چاپ چک" را برگزينيد، بدون ثبت اطلاعات پنجره " پيش نمایش چاپ " نمايش داده خواهد شد.

قبل از چاپ نهايي، حتماً با آزمايش بر روي برگهاي به ابعاد چک اصلي، صحت صدور چک را بررسـي نماييد.

با کليک رو چاپ اطلاعات پنجره انتخاب پرینتر نمایش داده خواهد شد:

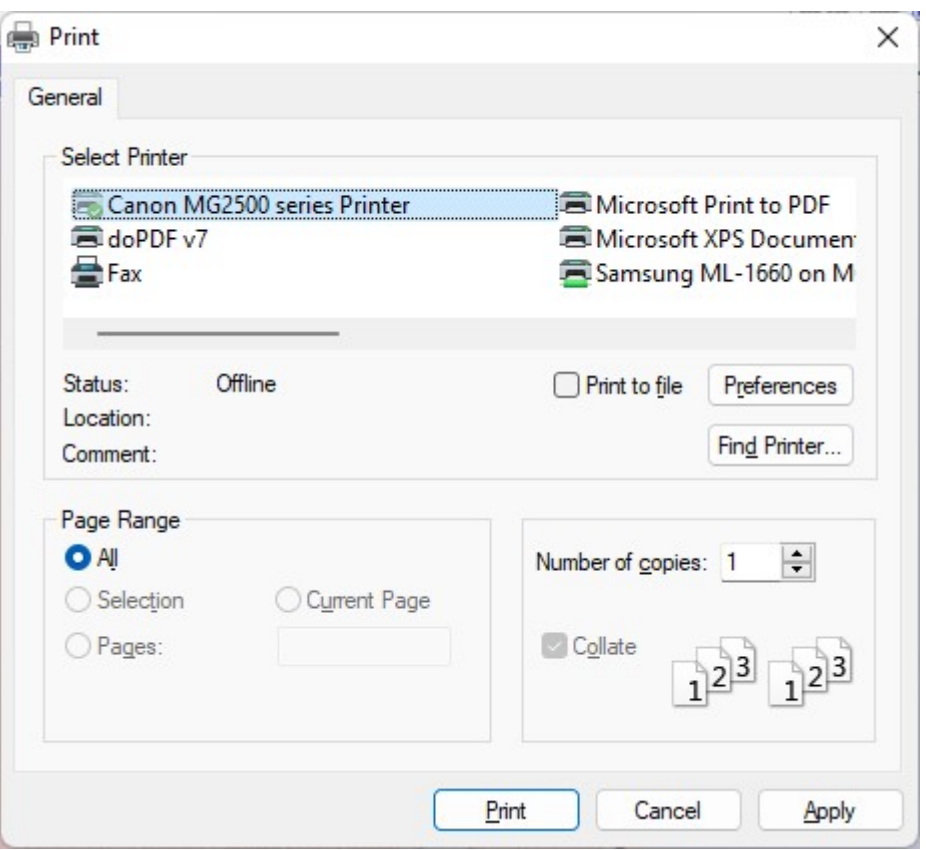

در پايان و پس از انتخاب پرينتر مورد نظر، بر روي "Print "کليک و با اطمينان چک صادر نماييد.

در پنجره اصلی با کليک روي چاپ رسيد پيش نمايش رسيد پرداخت نمايان مي شود و ميتوانيد آن را چاپ نماييد:

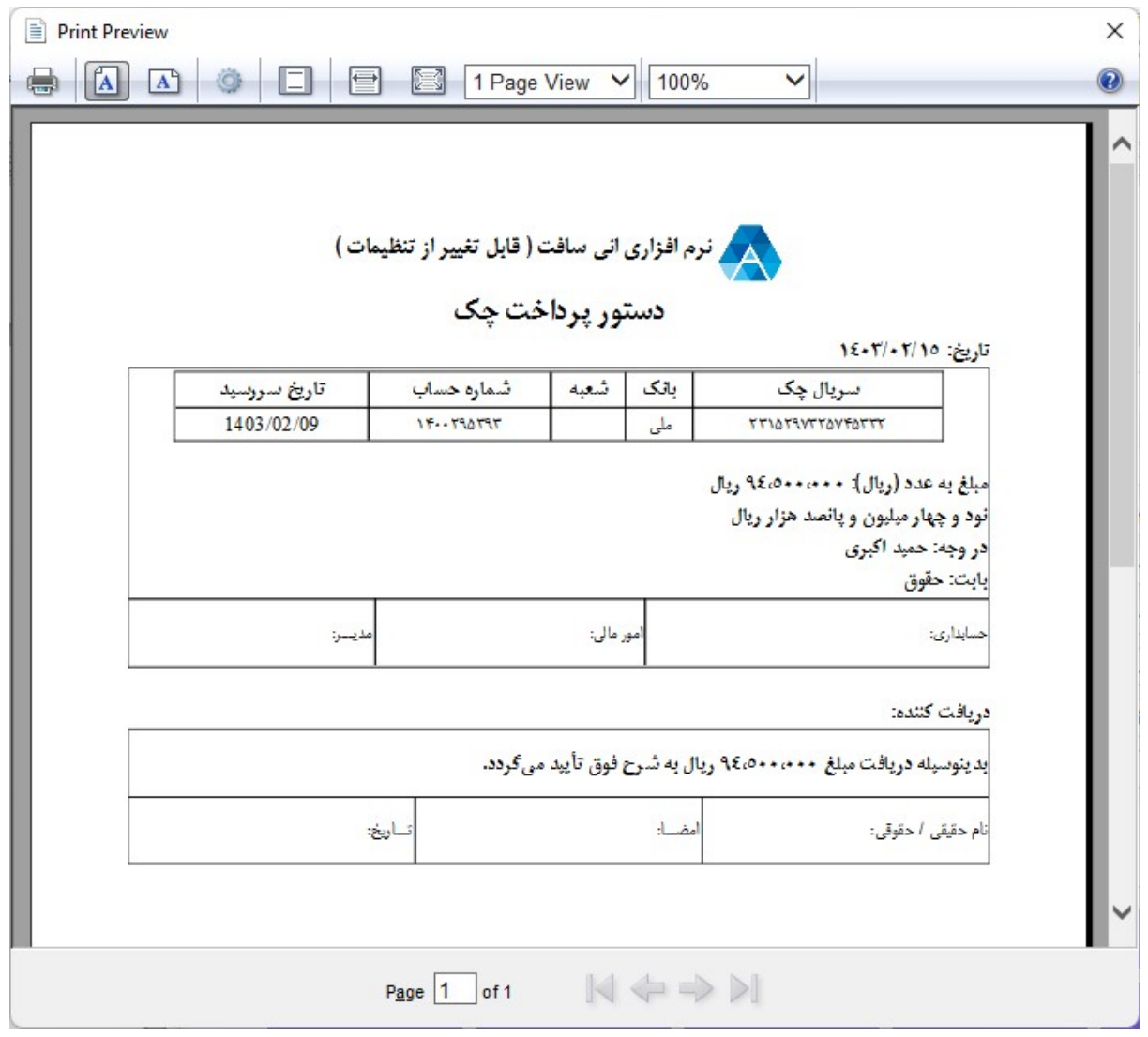

# گزارشات

در پنجره اصلی با کليک روی گزارشات پنجره زیر نمایش داده خواهد شد:

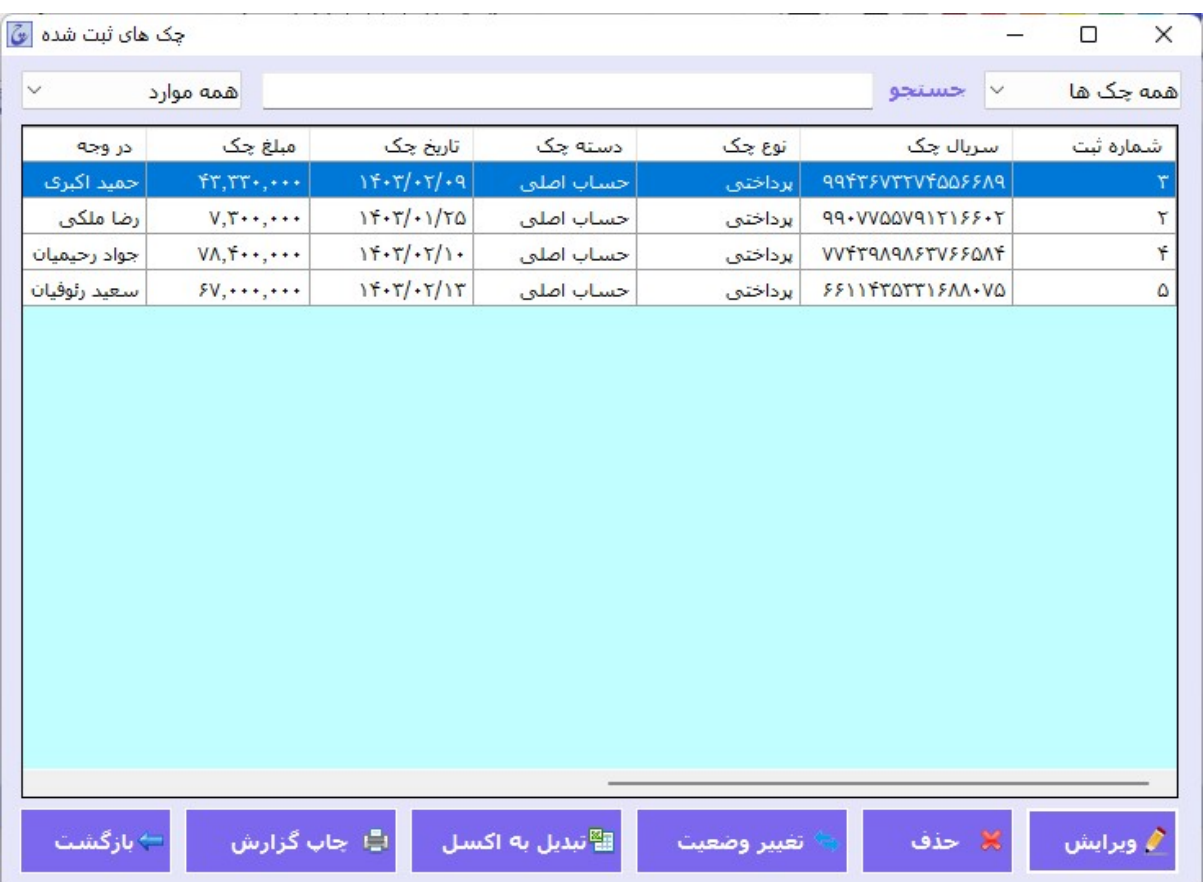

در اين پنجره، فهرست تمام چکهاي ثبت شده قابل مشاهده است و ميتوانيد اقدام به ويرايش يا حذف دادهها نماسد.

با کليک بر روي سربرگ هر ستون از جدول فوق، دادهها را برحسب آن مرتب نماييد.

در قسمت جستجو مي توانيد بر مبناي شماره سريال، تاريخ چک، مبلغ و... يا همه اين موارد جستجو نماييد و نيز مشخص کنيد که فقط چکهاي دريافتي يا پرداختي نمايش داده شوند. براي جستجو کافياست يک يا چند حرف موردنظر خود را وارد نماييد و جستجو به صورت همزمان انجام ميپذيرد.

با کليک روي هر يک از رديف هاي جدول و کليک روي حذف ، رديف موردنظر حذف خواهد شد و همچنين با انتخاب چند رديف قادر خواهيد بود تمام آن ها را به يک باره حذف نماييد.

با کليک روي تبدیل به اکسل اطلاعات موجود در جدول درنرم افزار اکسل نمايش داده خواهند شد و قادر خواهيد بود اطلاعات را در يک فايل اکسل ذخيره نماييد.

با کليک روي تغيير وضعيت در پنجره باز شده مي توانيد وضعيت چک را به ثبت شده،پاس شده،برگشت خورده و... تغيير دهيد.

با کليک روي چاپ گزارش مي توانيد پيش نمايش چاپ را مشاهده کرده و اطلاعات را چاپ نماييد:

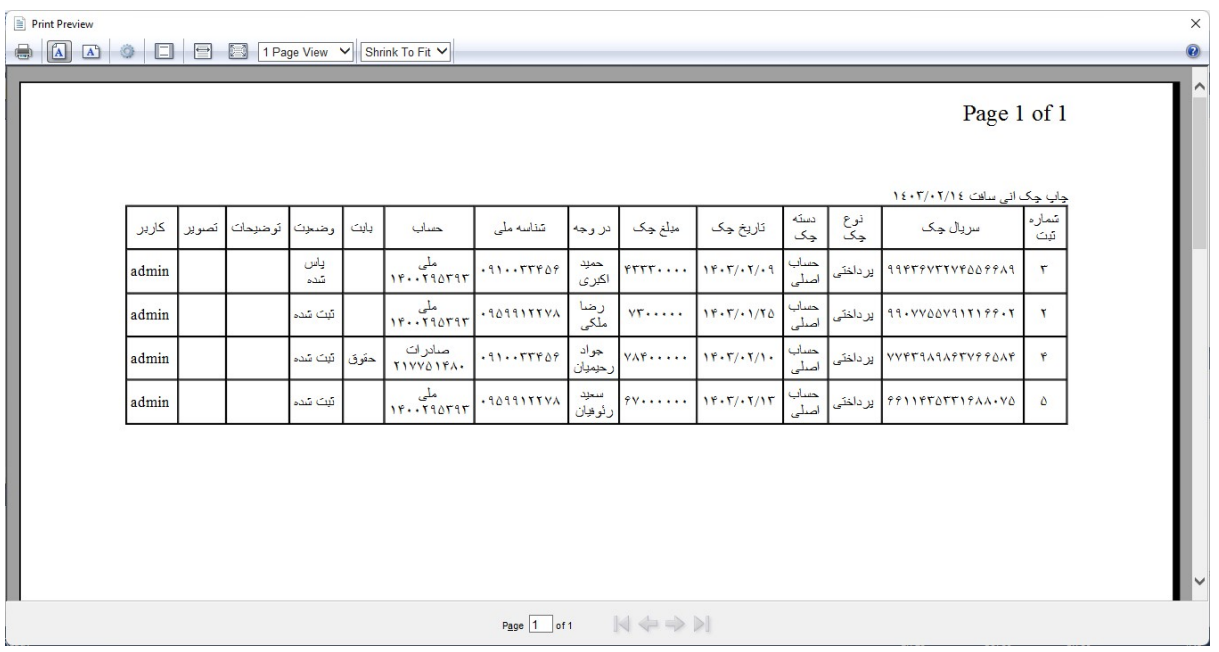

با کليک روي دکمه چاپ اطلاعات از طريق پرينتر بر روي برگه چاپ خواهد شد.

# ويرايش قالب

در پنجره اصلی با کليک روی ویرایش قالب پنجره زیر نمایش داده خواهد شد:

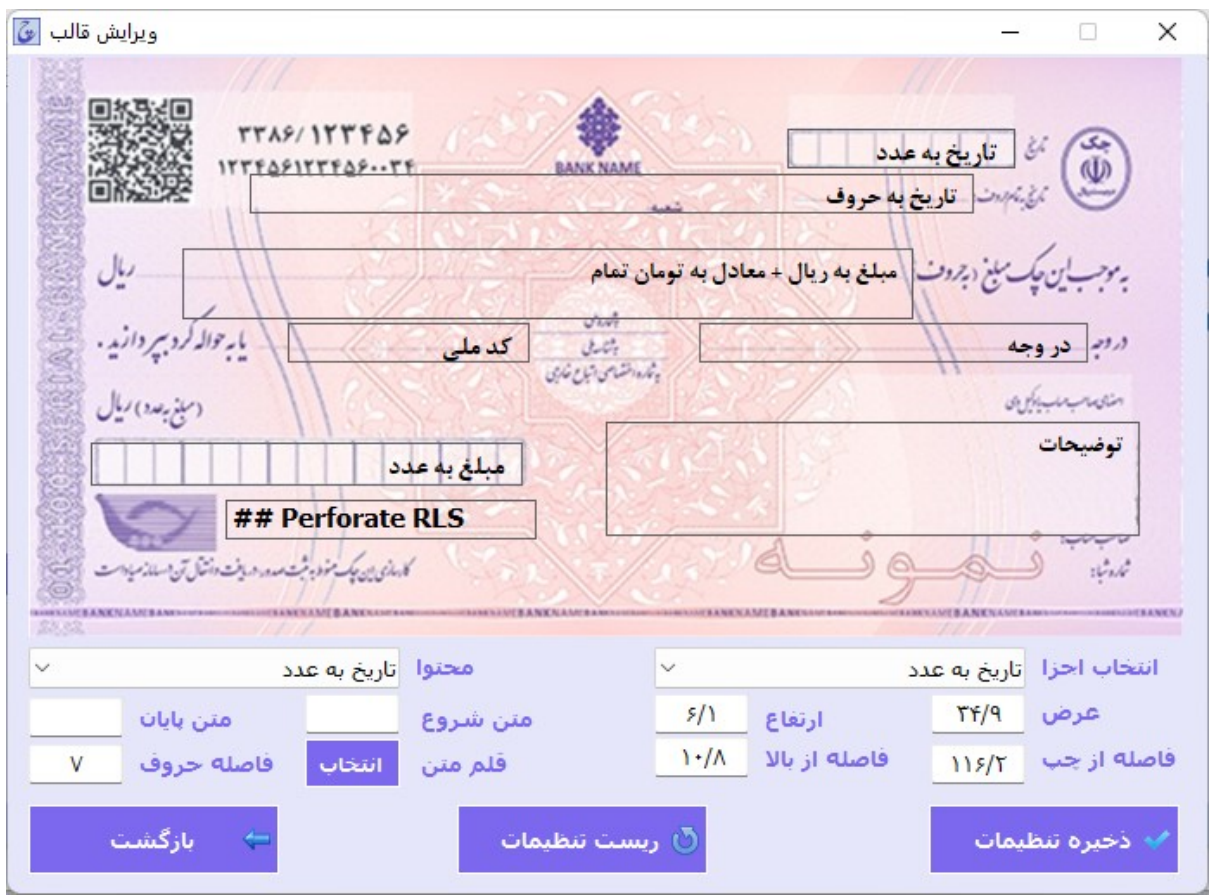

با کليک بر روي هر جزء چک به طور مثال "در وجه"، ميتوانيد با استفاده از ماوس مکان متن یا اندازهي کادر آن را تغيير دهيد. در سمت پايين صفحه نيز قادر خواهيد بود خصوصيات اجزاي چک (از قبيل عرض و ارتفاع، فاصله از چپ و بالاي چک، محتوا، قلم متن) را مديريت نماييد.

در بخش "محتوا" گزينهي مورد نظر را انتخاب کنيد. به طور مثال با انتخاب جزء "مبلغ به حروف" در قسمت محتوا می توانيد مشخص نمایيد مبلغ به ریال تنها نوشته شود یا همراه با معادل به تومان نوشته شود.

جهت تنظيم دقيق فاصلهي مابين اعداد میتوانيد از بخش مربوطه فاصله حروف را تغيير دهيد (همچنين میتوانيد اندازه و يا نوع قلم نوشته را تغيير دهيد).

با انتخاب گزینه قلم متن میتوانيد فونت و اندازه متن موردنظر را تغيير دهيد.

در بخش متن شروع و پایان میتوانيد در ابتدا و انتهای هر جزء نوشته دلخواه خود را قرار دهيد.

با کليک روی ذخيره تنظيمات تغييرات اعمال شده ذخيره خواهد شد.

با کليک روی ریست تنظيمات تمام تنظيمات به حالت پيشفرض بازگردانی خواهد شد.

#### ويرايش قالب رسيد

برای ویرایش قالب رسيد چک باید فایل اچتیامال html.Pay\_Print موجود در پوشه نصب نرم افزار را با notepad باز نموده و تغييرات لازم را اعمال نمایيد (بهتر است قبل از اعمال تغييرات از فایل html.Pay\_Print یک کپی بگيرید تا بتوانيد در صورت نياز تغييرات را بازگردانی نمایيد).

### اطلاعات پايه

در پنجره اصلی با کليک روی گزارشات پنجره زیر نمایش داده خواهد شد:

جهت استفادهي سريع و ساده از نرم افزار و جلوگيري از تکرار ورود اطلاعات، ميتوانيد از اين بخش اقدام به ذخيرهي موارد لازم نماييد.

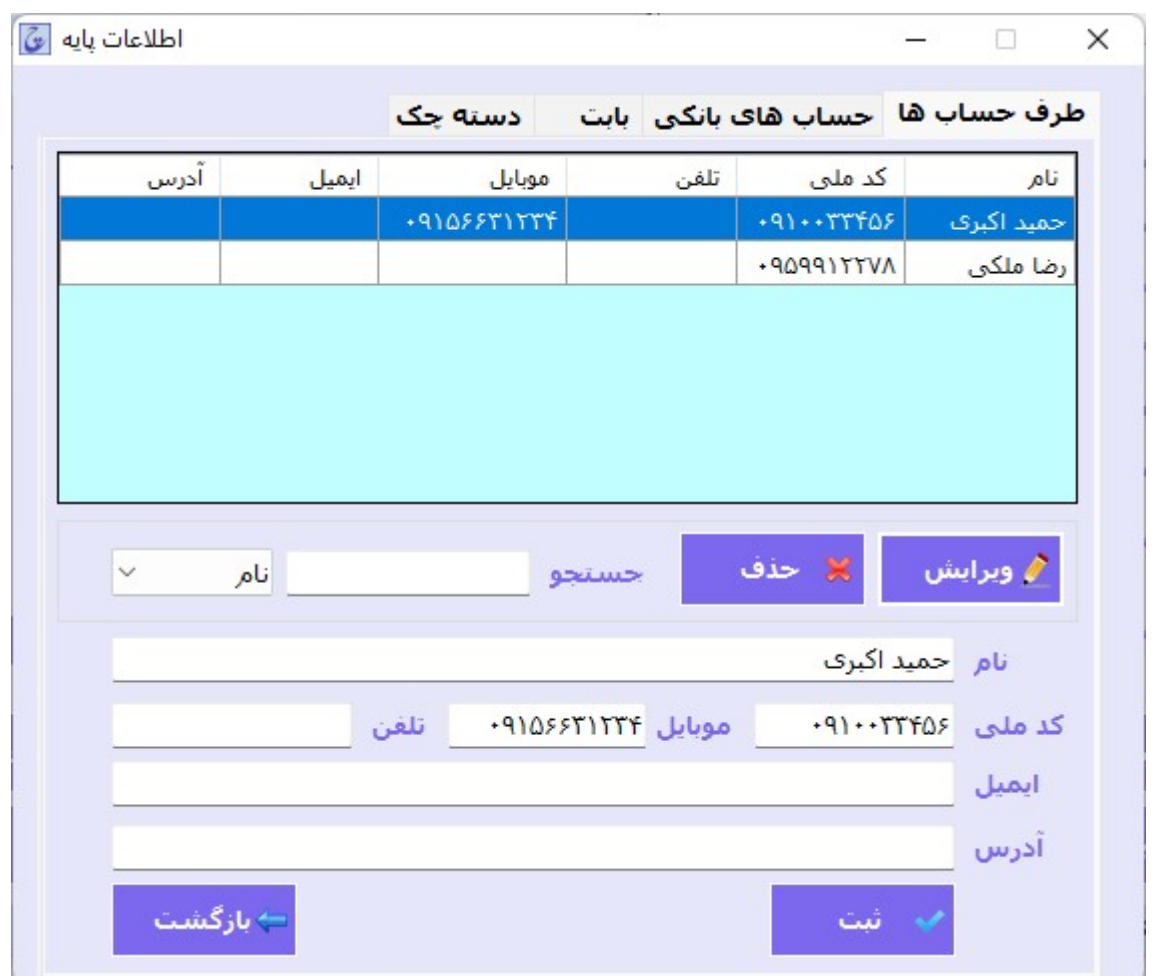

در بخش طرف حساب ها می توانيد اطلاعات افراد را ثبت نمایيد.

در قسمت جستجو مي توانيد بر مبناي نام،کد ملی و تلفن و... يا همه موارد جستجو نماييد. براي جستجو کافي است يک يا چند حرف موردنظر خود را وارد نماييد و جستجو به صورت همزمان انجام مي شود.

با وارد کردن شماره ثبت و نام و نام خانوادگي و کليک روي ثبت اطلاعات، طرف حساب جديد ثبت خواهد شد و در جدول نمايش داده خواهد شد.

با کليک روي هر يک از رديف هاي جدول و کليک روي حذف رکورد، رديف موردنظر حذف خواهد شد و همچنين با انتخاب چند رديف قادر خواهيد بود تمام آن ها را به يک باره حذف نماييد.

در بخش حساب های بانکی می توانيد اطلاعات حساب را ثبت نمایيد:

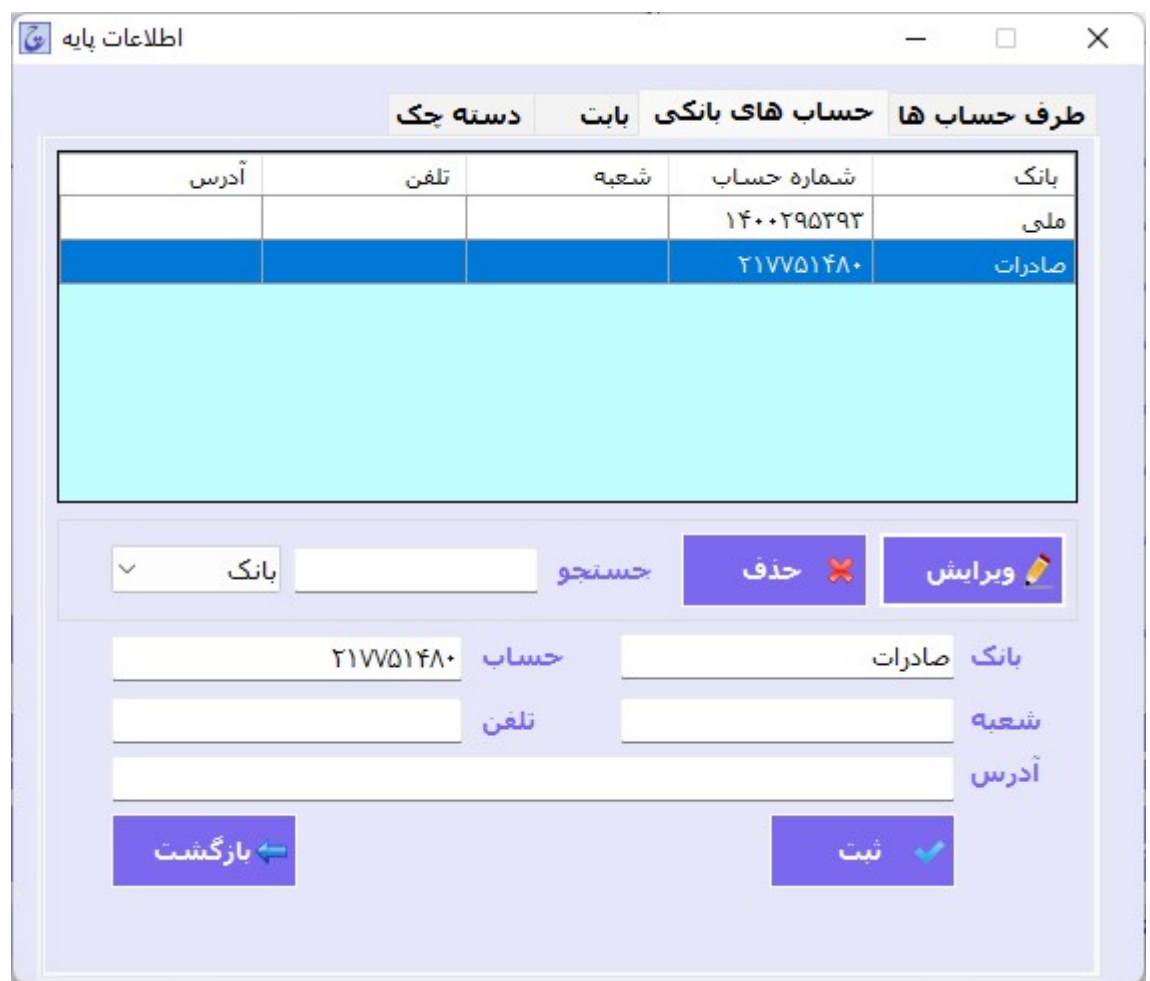

در قسمت جستجو مي توانيد بر مبناي نام بانک،شماره حساب و... يا همه موارد جستجو نماييد. براي جستجو کافي است يک يا چند حرف موردنظر خود را وارد نماييد و جستجو به صورت همزمان انجام مي شود.

با وارد کردن نام بانک و شماره حساب و کليک روي ثبت اطلاعات، حساب بانکي جديد ثبت خواهد شد و در جدول نمايش داده خواهد شد.

با کليک روي هر يک از رديف هاي جدول و کليک روي حذف رکورد، رديف موردنظر حذف خواهد شد و همچنين با انتخاب چند رديف قادر خواهيد بود تمام آن ها را به يک باره حذف نماييد.

در بخش بابت می توانيد موضوعات مختلف را ثبت نمایيد:

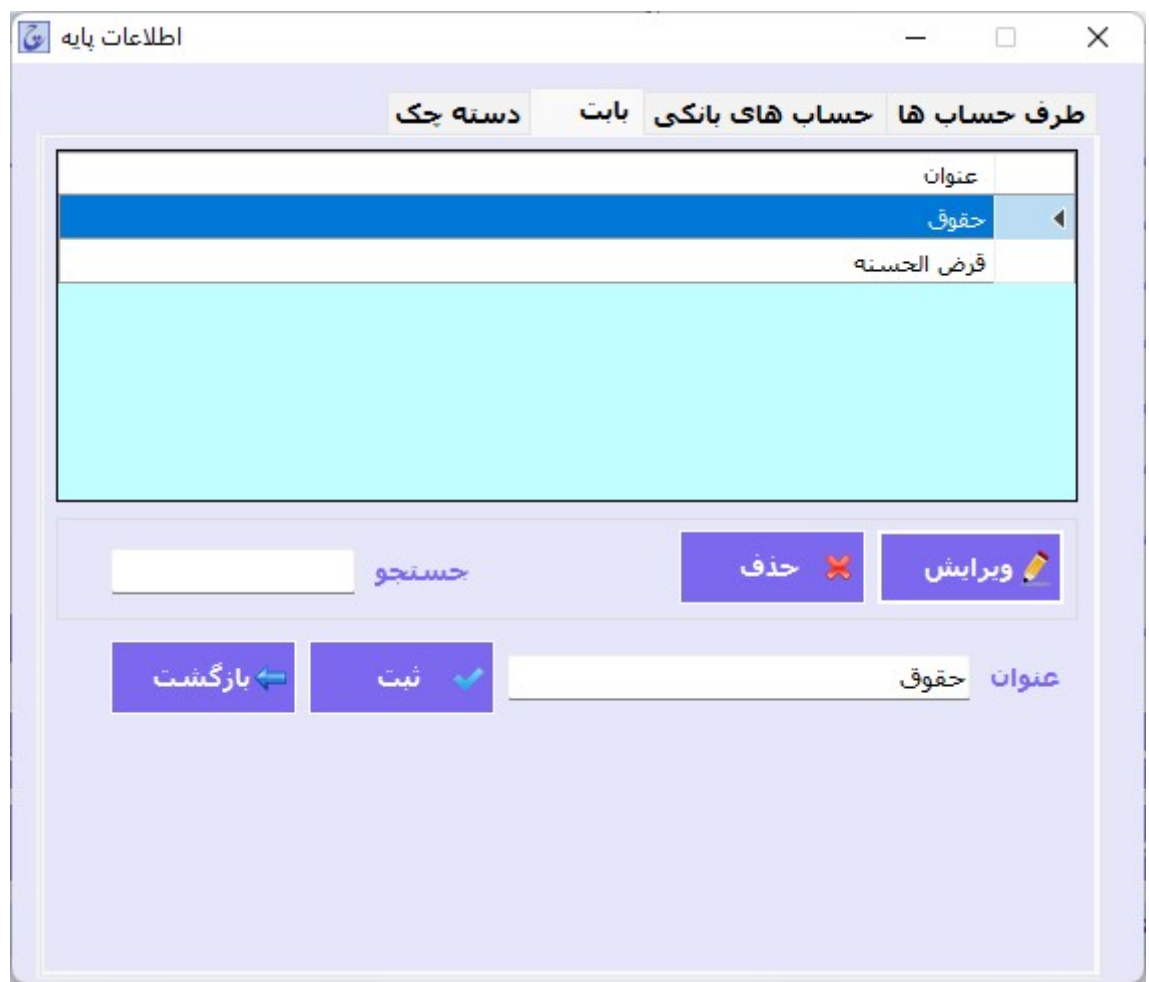

در قسمت جستجو مي توانيد بر مبناي عنوان موضوع جستجو نماييد. براي جستجو کافي است يک يا چند حرف موردنظر خود را وارد نماييد و جستجو به صورت همزمان انجام مي شود.

با وارد کردن عنوان و کليک روي ثبت اطلاعات، موضوع جديد ثبت خواهد شد و در جدول نمايش داده خواهد شد.

با کليک روي هر يک از رديف هاي جدول و کليک روي حذف رکورد، رديف موردنظر حذف خواهد شد و همچنين با انتخاب چند رديف قادر خواهيد بود تمام آن ها را به يک باره حذف نماييد.

در بخش دسته چک می توانيد اطلاعات دسته چک ها را ثبت نمایيد:

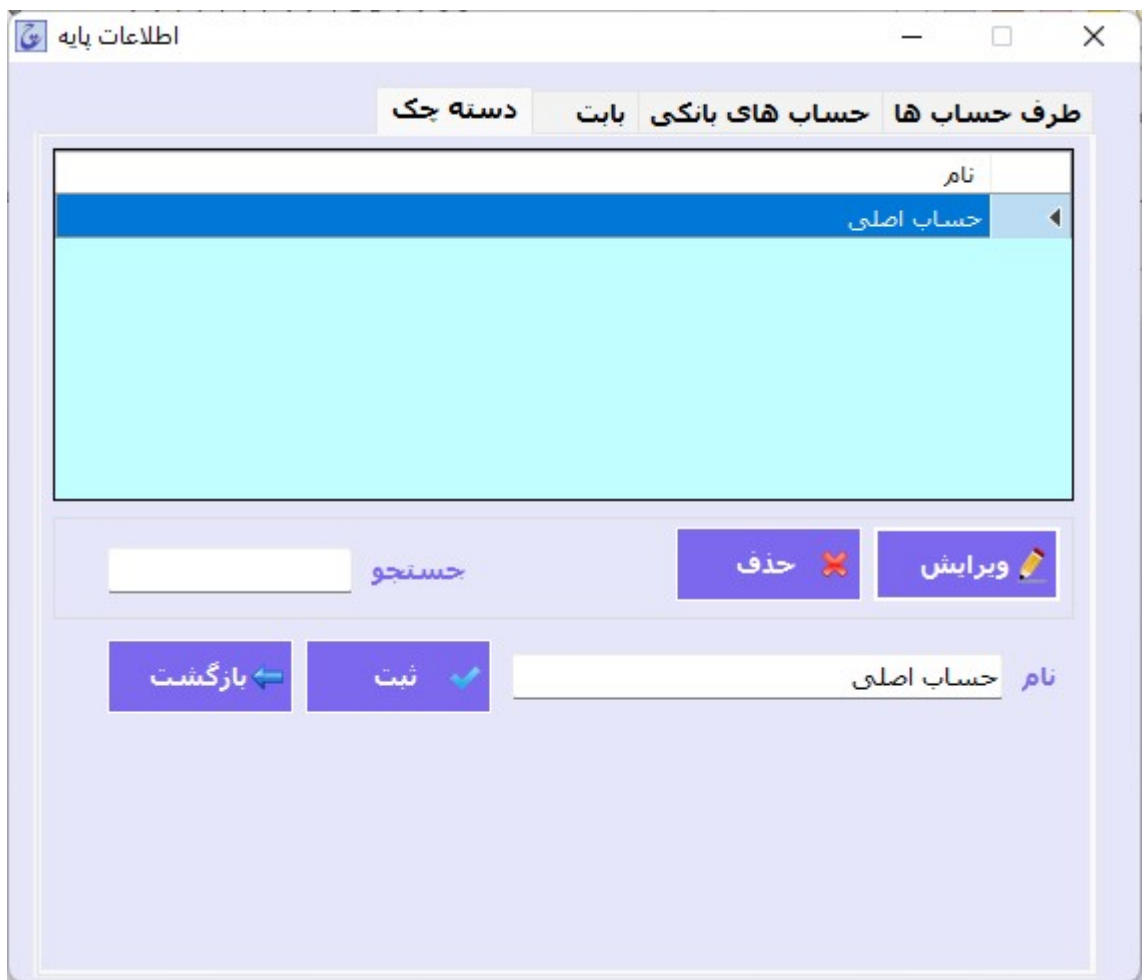

در قسمت جستجو مي توانيد بر مبناي نام دسته چک جستجو نماييد. براي جستجو کافي است يک يا چند حرف موردنظر خود را وارد نماييد و جستجو به صورت همزمان انجام مي شود

با وارد کردن عنوان و کليک روي ثبت اطلاعات، موضوع جديد ثبت خواهد شد و در جدول نمايش داده خواهد شد.

با کليک روي هر يک از رديف هاي جدول و کليک روي حذف رکورد، رديف موردنظر حذف خواهد شد و همچنين با انتخاب چند رديف قادر خواهيد بود تمام آن ها را به يک باره حذف نماييد .

## تنظيمات نرم افزار

در پنجره اصلی نرم افزار با کليک روی تنظيمات پنجره زیر نمایش داده می شود:

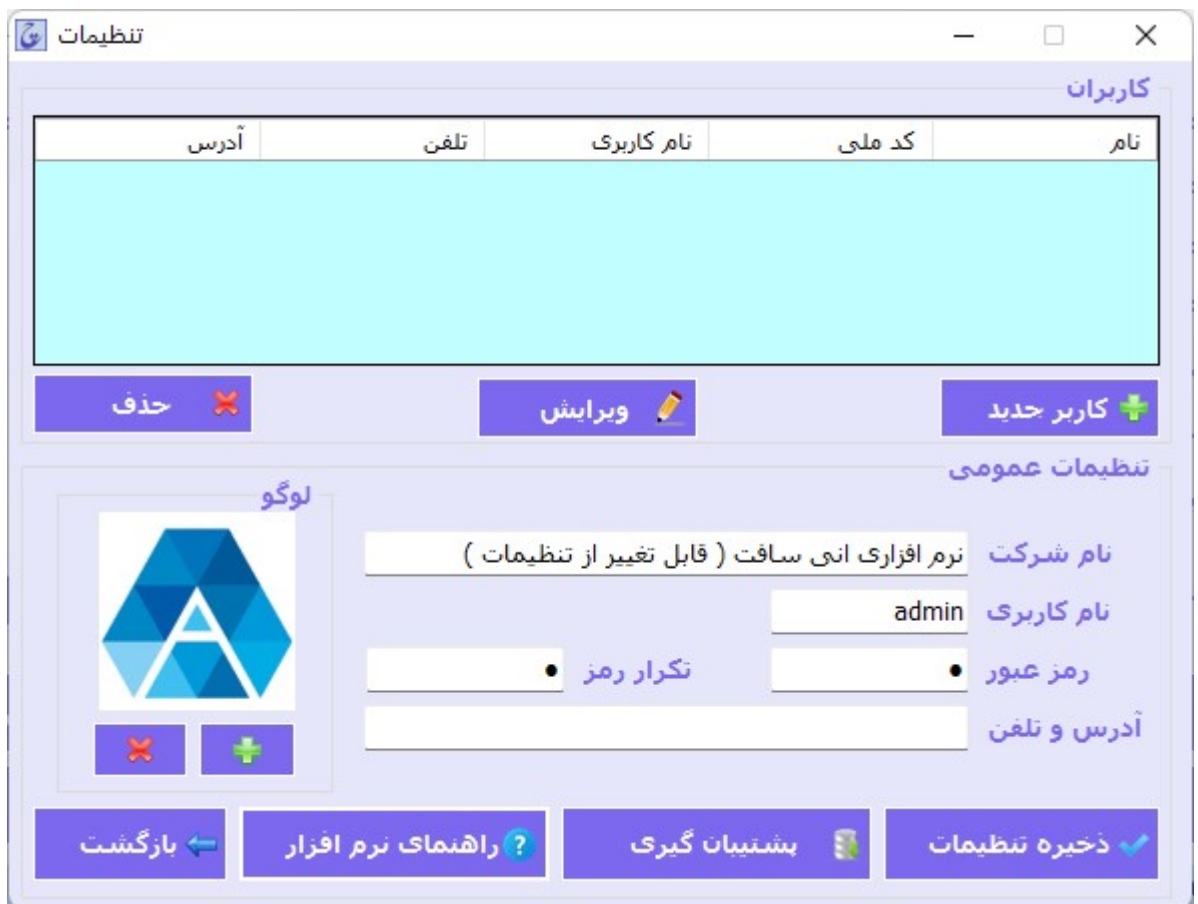

در بخش کاربران می توانيد کاربران موجود را مشاهده نمایيد و همچنين کاربران موجود را ویرایش یا حذف نمایيد.

با کليک روی کاربر جدید در پنجره باز شده میتوانيد اطلاعات کاربر جدید از قبيل نام ، آدرس و تلفن را وارد و ثبت نمایيد.

در قسمت تنظيمات عمومی ميتوانيد مشخصات کلي از قبيل نام شرکت و نام کاربری و رمز عبور را در نرم افزار ثبت نماييد و همچنين لوگوي موردنظر خود را مشخص نماييد که در رسيد چک نمايش داده خواهد شد.

# پشتيبان گيري از پايگاه داده

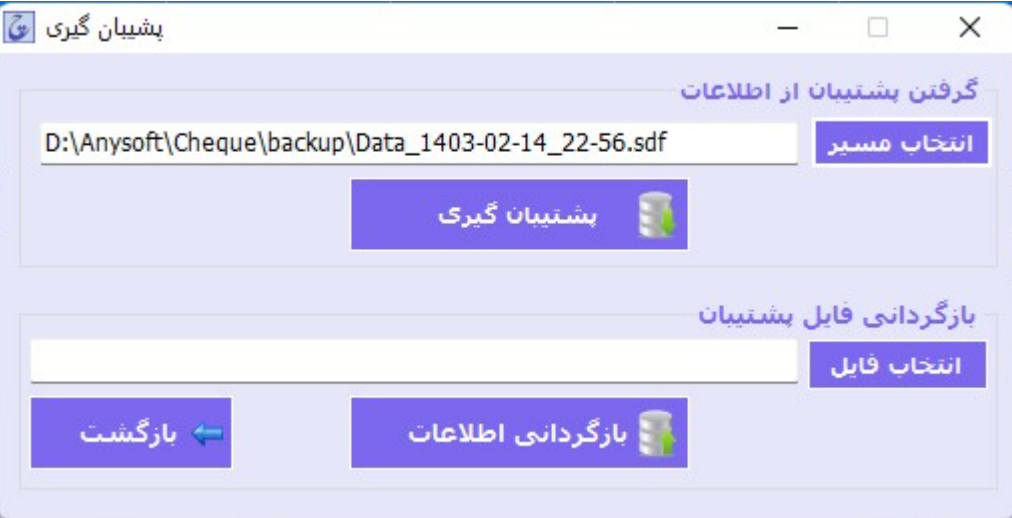

در پنجره تنظيمات با کليک روی پشتيبان گيری پنجره زیر نمایش داده خواهد شد:

در بخش گرفتن پشتيبان از اطلاعات با کليک روي انتخاب مسير مي توانيد مکان پيش فرض فايل هاي پشتيبان را تعيين کنيد.

با کليک روي دکمه پشتيبان گيري فايل پشتيبان در مسير پيش فرض ذخيره خواهد شد.

در بخش بازگردانی فایل پشتيبان با کليک روي انتخاب فايل در پنجره باز شده مي توانيد فايل پشتيبان موردنظر خود را انتخاب کنيد و با کليک روي بازگرداني اطلاعات فايل پشتيبان بازگرداني شده و اطلاعات فايل پشتيبان جايگزين اطلاعات فعلي برنامه خواهند شد.

## سوالات متداول

### نحوه قراردادن برگه چک:

برای چاپ چک ابتدا یک کپی از برگه چک بگيرید و روی آن تست نمایيد به این صورت که برگه را در وسط برگه دان پرینتر قرار داده (به صورت افقی یا عمودی مطابق پيش نمایش) و سپس روی چاپ اطلاعات کليک نمایيد. در صورتی که نوشته ها جابجا چاپ شده می توانيد از قسمت ویرایش قالب مکان متن را تغيير دهيد.

### تغيير مکان و فونت نوشته ها:

از پنجره اصلی نرم افزار روی ویرایش قالب کليک نمایيد و در پنجره باز شده روی متن موردنظر کليک نموده و با استفاده از ماوس مکان متن را تغيير دهيد(یا از قسمت مربوطه فاصله از بالا و فاصله از چپ را تغيير دهيد).

در بخش انتخاب قلم نيز می توانيد فونت و اندازه متن را تغيير دهيد و در نهایت روی ذخيره تغييرات کليک کنيد تا تغييرات ذخيره شود.

### کامل چاپ نشدن نوشته ها:

از پنجره ویرایش قالب با کليک روی حاشيه کادر موردنظر و نگه داشتن دکمه ماوس می توانيد کادر نوشته را بزرگتر نمایيد(همچنين ميتوانيد عرض و ارتفاع کادر مورد نظر را از بخش مربوطه تغيير دهيد) و در نهایت روی ذخيره تنظيمات کليک نمایيد.

### چاپ معادل به تومان:

از پنجره ویرایش قالب ابتدا در قسمت انتخاب اجزا "مبلغ به حروف" را انتخاب نموده و سپس در قسمت محتوا "مبلغ به ریال + معادل به تومان" را انتخاب و در نهایت روی ذخيره تنظيمات کليک نمایيد.

### چاپ بابت در قسمت در وجه:

از پنجره ویرایش قالب ابتدا در قسمت انتخاب اجزا "در وجه" را انتخاب نموده و سپس در قسمت محتوا "در وجه + بابت" را انتخاب و در نهایت روی ذخيره تنظيمات کليک نمایيد.